# AMLex365

Software demonstration 'How to briefly create an account and use the system for risk assessment'

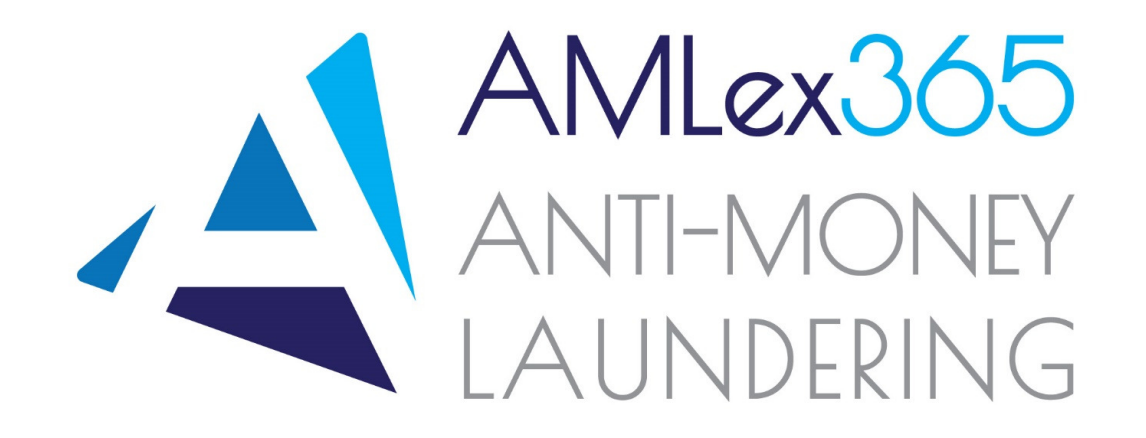

# How to register on AMLex365

1. Access the link: https://www.amlex365.com/register, fill all mandatory fields and click *Register*

*Tip: log in from Internet Explorer or Microsoft Edge*

- 2. Access your emails and click on the link included in the email sent by <u>amlex@microsatit.net</u> to activate your account
- 3. Enter the Activation Code, email address and username and click *Activate*
- 4. Log in with your credentials

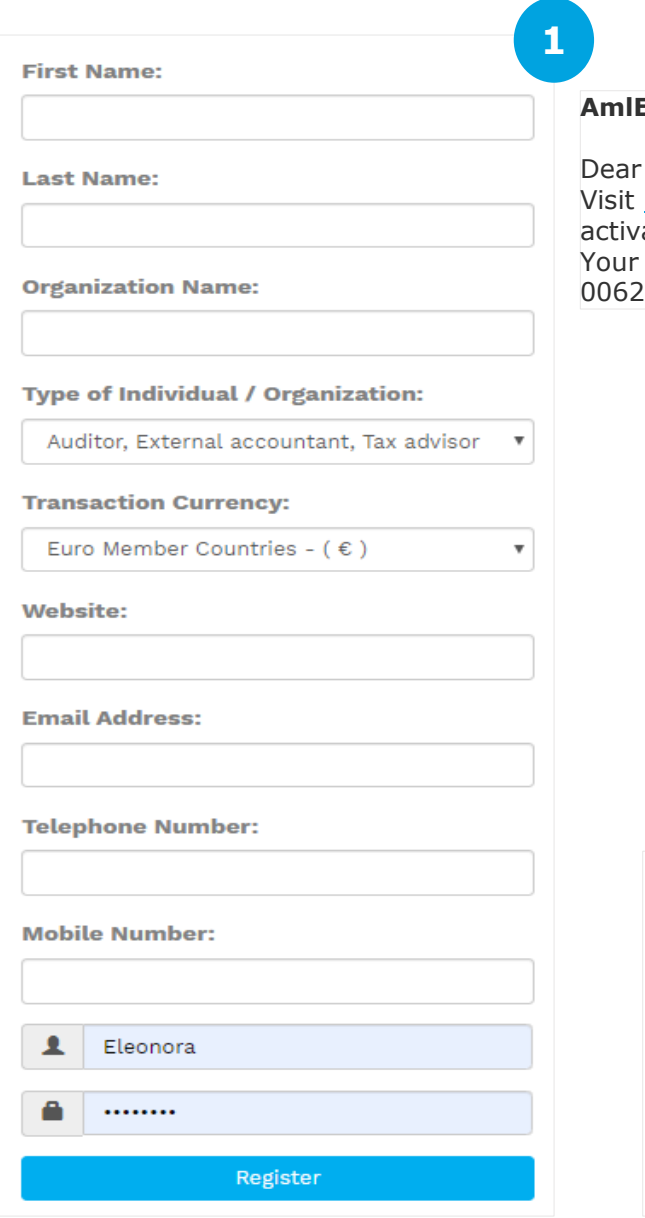

### **AmlEX365** <amlex@microsatit.net>

Dear \_\_\_\_\_\_\_\_\_\_ \_\_\_\_\_\_\_, Visit https://www.amlex365.com/activation.aspx to rate your account. Your activation code is:493b906d-301c-45fa-b71e-24efe7f4c

**2**

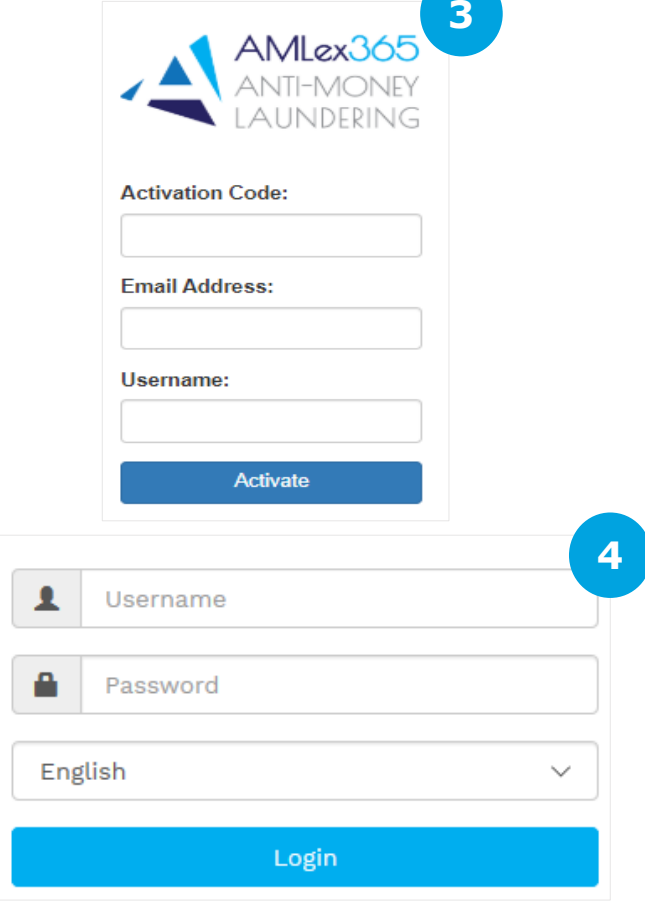

# How to create users and groups

- 1. Click *Administration* and then click on *Insert User/Group*
- 2. Click *Add User Group, then* click *Select Parent Group* and click on the name that you see (this is the name of the entity that you have used during registration*),* add the Group name (*e.g. AMLCO*) and then click *Create User Group* and repeat the same process for administrators.

*Tip:* add a minimum of 2 groups (e.g. AMLCO, administrators etc.)

- 3. Click *Add User*
	- *A. Click on Select User Group (e.g. administrators) and complete the fields for your 1st administrator. The position in the box below will be that of the administrator (this position will have allocated group rights that we will see further down, then click on the 3 fields boxes (Active, Allow Customer Deactivation, Get Transaction Monitoring Warnings), and click Create. Repeat the process for each additional user in the administrative group.*
	- *B. <sup>C</sup>*lick on *Select User Group (e.g. AMLCO)* and complete the fields for your AMLCO. The position will be that of the AMLCO (this position will have allocated group rights that we will see further down, then click on the 3 fields boxes (*Active, Allow Customer Deactivation, Get Transaction Monitoring Warnings*), and click *Create.*

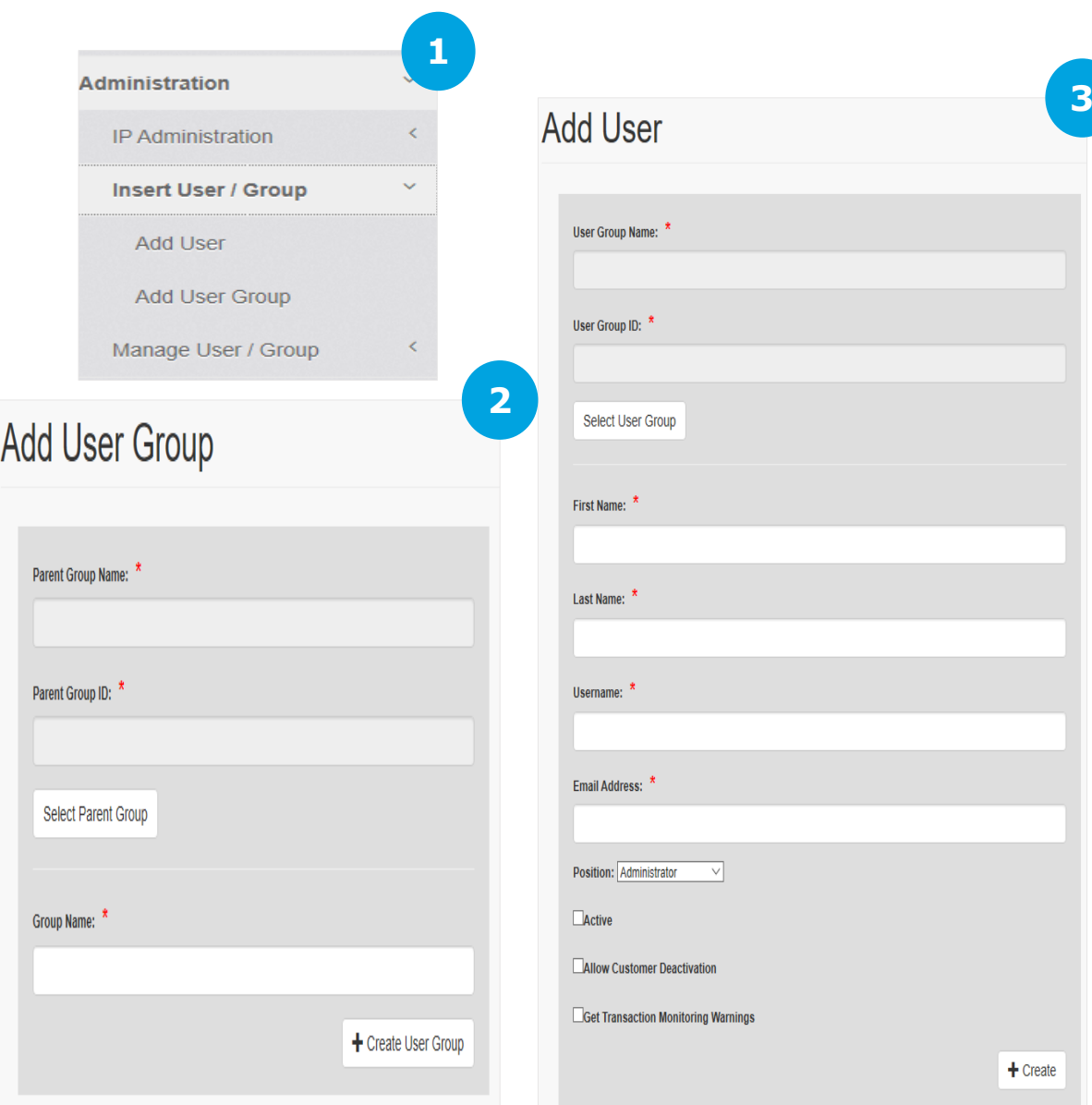

# How to manage users and groups

- 1. Click *Administration* and then *Manage User/Group*
- 2. Choose either of the below options:
	- *i. Manage User Signatures*, to upload the users' signatures (e.g. the MLCO's, for approvals etc.)
	- *ii. Change Password*, to change your password if necessary
	- *iii. Update User,* to edit a user's details and rights
	- *iv. Update User Group*, to edit a user group's details and rights
	- *v. Group Action Rights*, to assign and edit a group's action rights. In order for a group to be able to work on the system you need to assign access rights to each group, and thus enable access for each user to the system. Click on group action rights, under Step 1, select the group to edit the group rights *(e.g. select the MLCO's group)*. Under Step 2, on the Menu, click the box that appears on the right-hand side, next to Action. This will select all the rights for the MLCO to ease the process. Repeat the same process for the administrators' rights. For administrators you may limit the permissions but clicking the individual boxes below.

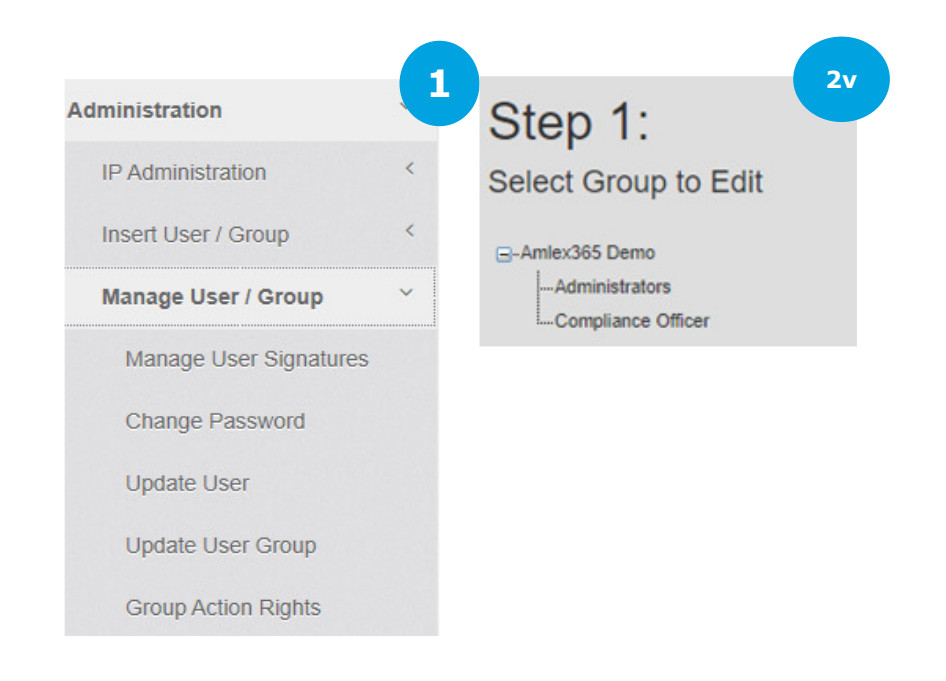

#### Step 2:

Edit Group "Administrators" Actionrights

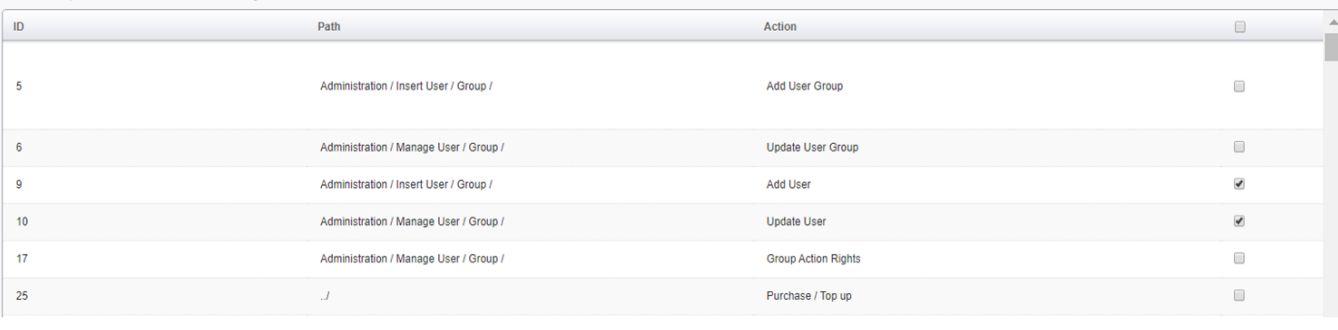

## How to create a customer

- 1. Click *AML*, then *Customers,* then *Customer Management and then Manage Customers*
- 2. Click *Insert Individual* and immediately click *Save* in order to view the mandatory fields (**\***) for this section or
- 3. Click *Insert Organization* and immediately click *Save* in order to view the mandatory fields (**\***) for this section

*Tip: complete first the mandatory fields and then proceed with the remaining ones, to ensure that the customer will be successfully created.* 

*\*Beware that as it is a web-based system, there is an expiry time of 30 minutes, which means only within this time frame you will be able to save any information you have created. This means that in order to create a customer, it is best to complete first the mandatory fields and then any remaining fields.The system will not automatically save any information unless the save button is pressed. The client will not be created unless all the mandatory fields are completed.* 

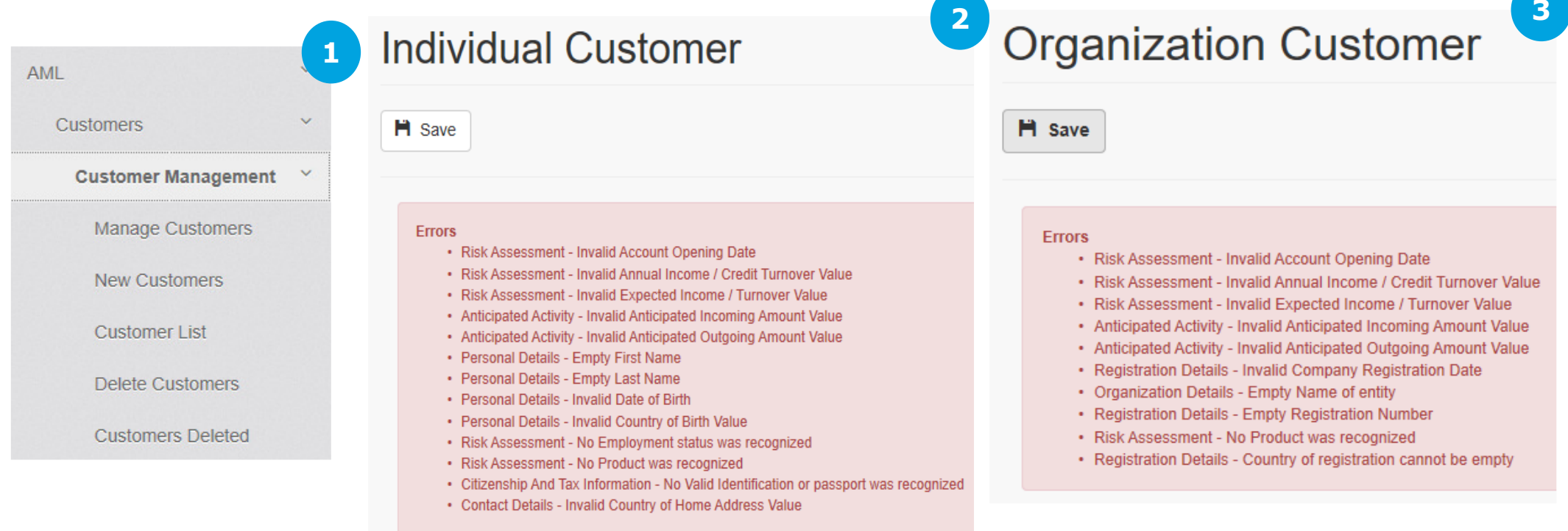

# How to risk assess a customer

AN

- 1. Click *AML*, then *Risk Assessment* and then *Risk Assessment per Customer.*
- 2. Click *Search. The list of customers that you have created will appear here.*
- *3. Choose a* Customer and click *Details on the right hand side.*
- 4. In the description box enter *initial risk assessment and then enter date from/to (date of the assessment)* and click *Insert.*

If you use the transaction monitoring module, in this section the system will take into consideration any transactions inserted between the dates to and from, hence effectively considering the risk associated with these transactions.

- 5. Click *Process* in the box below.
- 6. View the alert which indicates the Calculated risk.
- 5. Click on View under the score in order to access the risk assessment report.

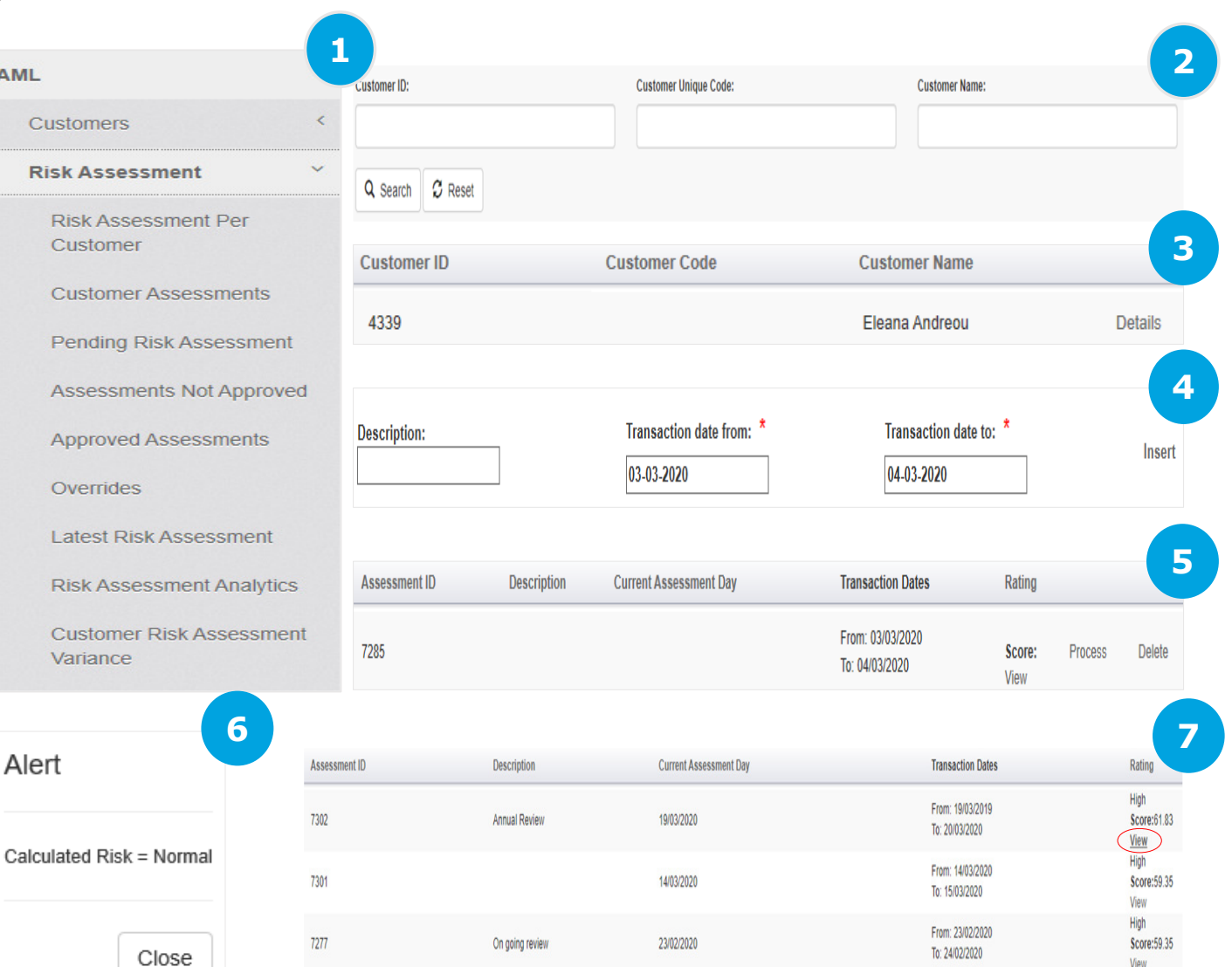

# Transaction Monitoring

- 1. Click *Transaction Monitoring* and then *Customers Transactions.*
- 2. Search for a Customer and click *Details.*
- 3. Click *New Transactions*, fill all mandatory fields (**\***) and click *Insert*.
- *4. Tip:* Make sure *the Anticipated Transactions* section is completed properly under *AML/Customer /Customer Management/Anticipated Transactions* in order to enable warnings to be shown when you create new transactions.

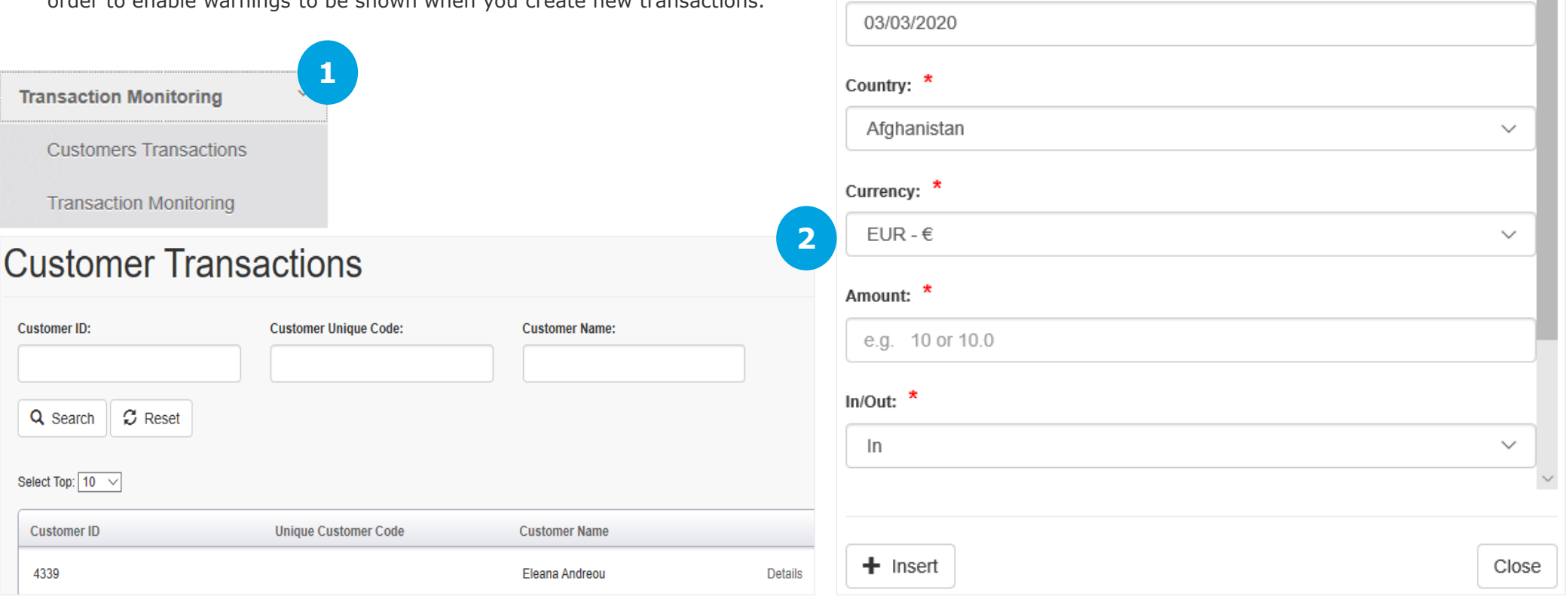

**Insert Customer Transaction** 

Date:  $*$ 

**3**

 $\overline{\phantom{a}}$ 

- 1. Click *Transaction Monitoring* and then *Transaction Monitoring Report* tab*.*
- 2. Complete the 'to and from date' and then 'amount from and amount to' and click *search. This will list any transactions that you have created within the ranges and dates you have entered.*

### **Transaction Monitoring**

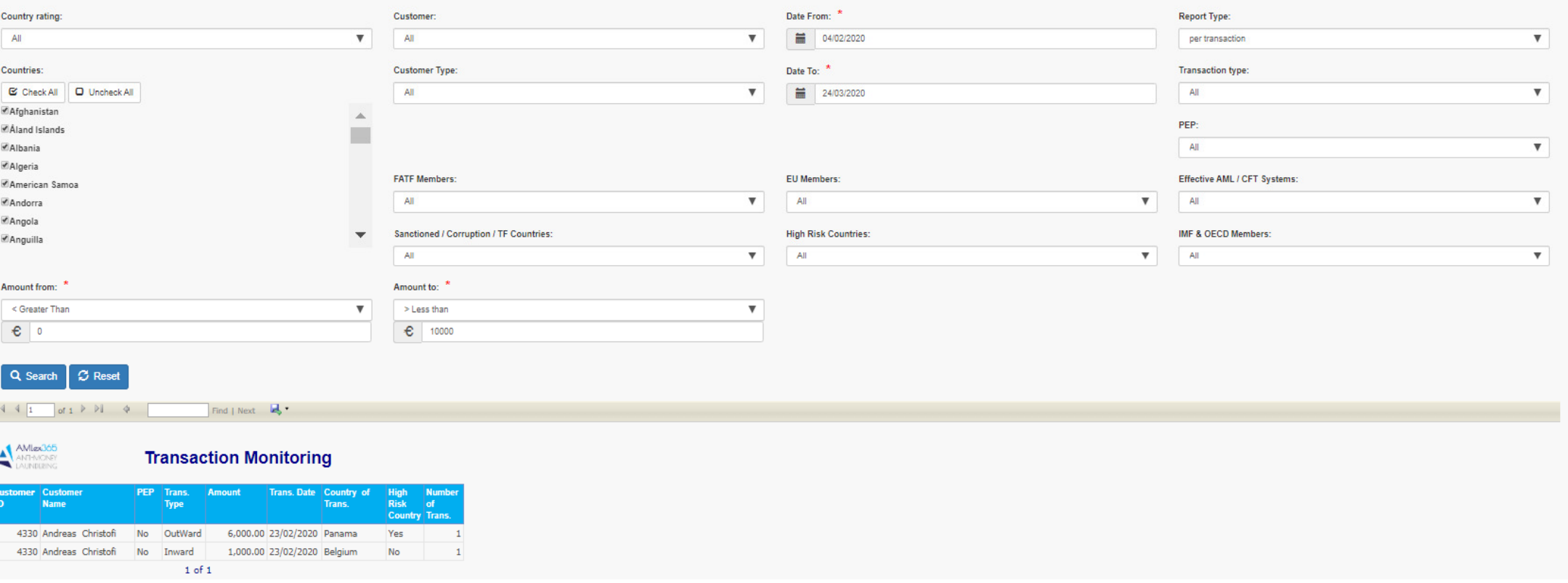

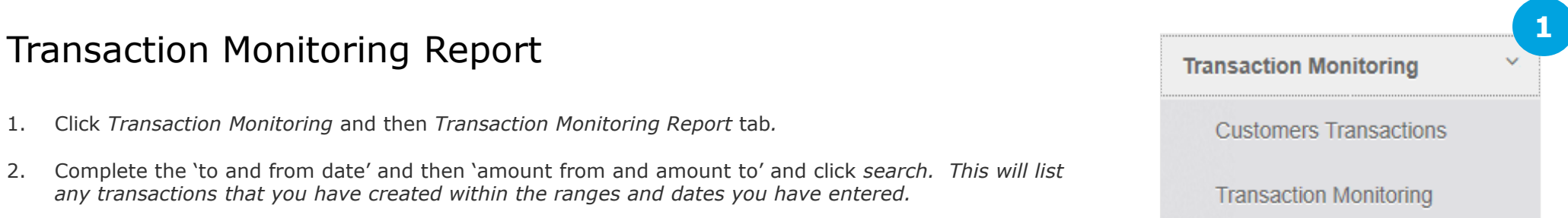

**2**

# Generation of reports

### 1. Click *Reports.*

2. Choose from the below options and export a report:

### **i. Customer Management**

- oCustomer list
- oNew customers
- oCustomers deleted
- $\circ$  Customers to be deleted o

### **i. PEPs**

- o List of PEPs
- oPEP Status Variation

### **i. Risk Assessment**

- o Approved assessments
- o Overrides
- oRisk Assessment Analytics
- o Customer Risk Assessment Variance
- oPending Risk Assessment
- oAssessments not approved
- oCustomer assessments

### **i. On-going monitoring**

o Next assessment date

### **i. Statistics**

- o Modified address of residence or head office
- oVarious statistical information
- $\circ$  Number of Individuals per country of origin/residence o
- oNumber of Organisations per country of incorporation/head offices
- oNumber of customers per entity type
- oNumber of customers per industry
- oNumber of customers per country group

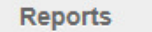

**Customer Management** 

**1**

x

 $\epsilon$ 

 $\overline{\left\langle \right\rangle }$ 

 $\langle$ 

k

**PFPs** 

**Risk Assessment** 

**On-going Monitoring** 

**Statistics** 

### **Example of a Risk Assessment Report:**

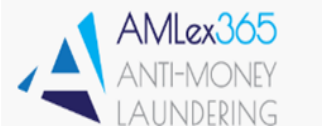

**Registration Number** 

**Risk Assessment** 

Mar 23 2020

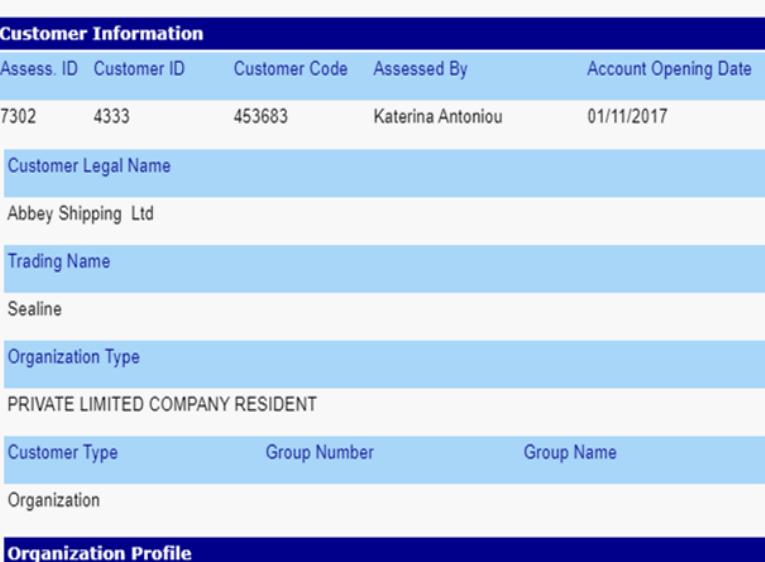

**Registration Date**